# **Android9.0 メールの設定確認方法**

1.Android メールの起動

ホーム画面もしくはアプリ一覧より [ メール ] をタップします。

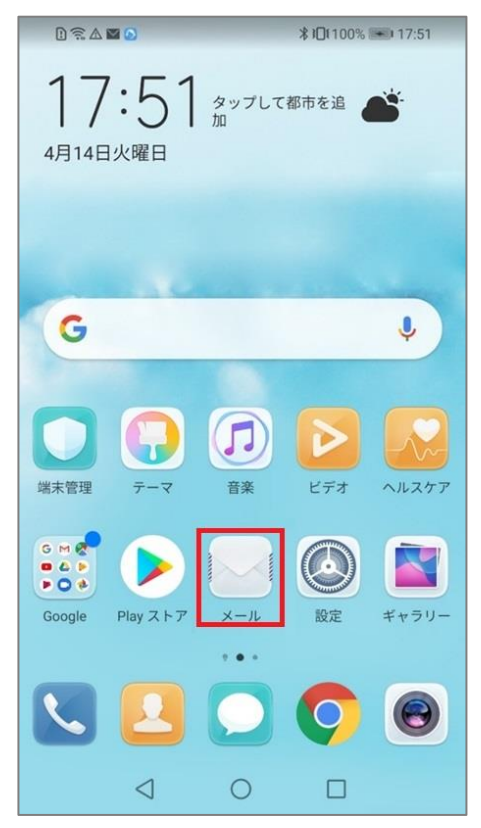

## 2.アカウント設定

# 「受信トレイ」画面が表示されますので 三 をタップします。  $\Box \widehat{\mathbb{R}} \otimes \Delta \boxtimes$  $\frac{1}{2}$ I $\frac{1}{2}$ I $\frac{1}{2}$ I $\frac{1}{2}$ I $\frac{1}{2}$ I $\frac{1}{2}$ I $\frac{1}{2}$ I $\frac{1}{2}$ I $\frac{1}{2}$ I $\frac{1}{2}$ I $\frac{1}{2}$ I $\frac{1}{2}$ ■ 受信トレイ  $\vdots$ メールなし  $^{+}$  $\begin{array}{ccc} \triangleleft & \quad \circ \\ \quad \circ \quad & \quad \circ \end{array}$  $\Box$

#### 表示されたメニューの [ 設定 ] をタップします。

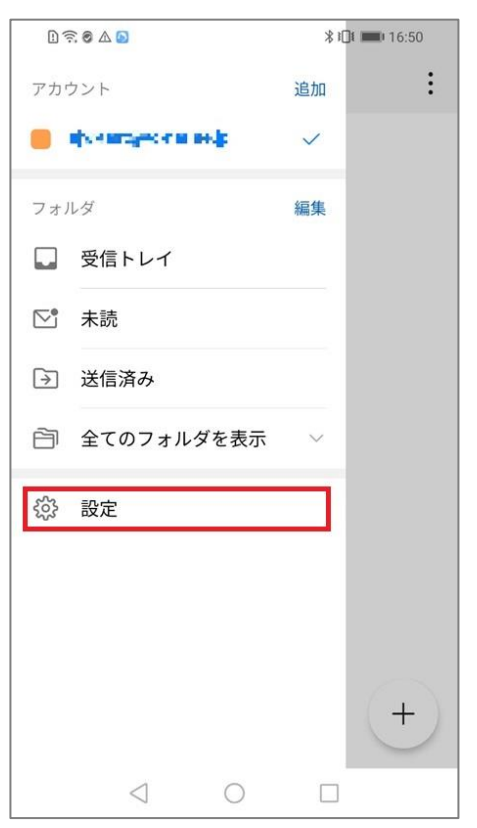

## 3.受信設定の確認

#### [ 受信設定 ]をタップします。

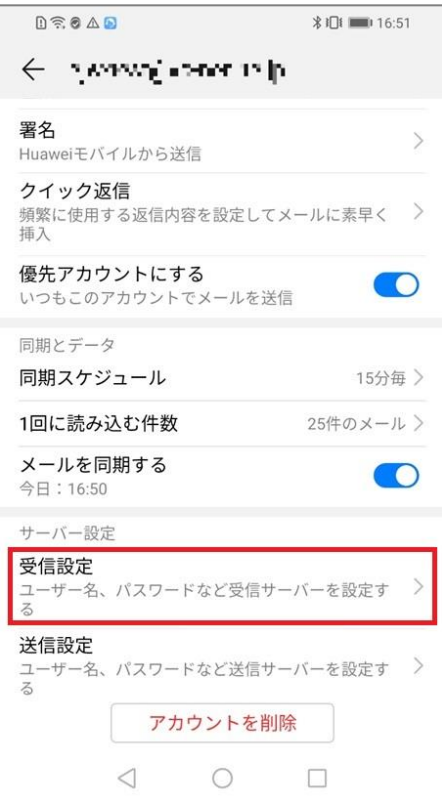

# 各項目が間違いないことを確認し、 [ 完了 ] をタップします。

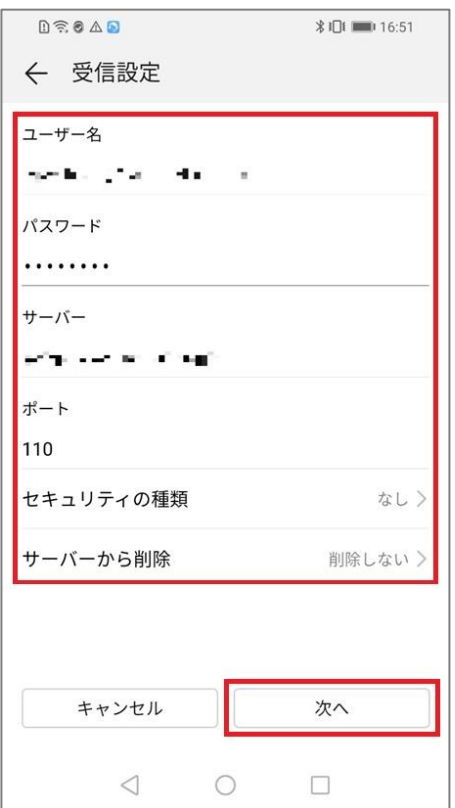

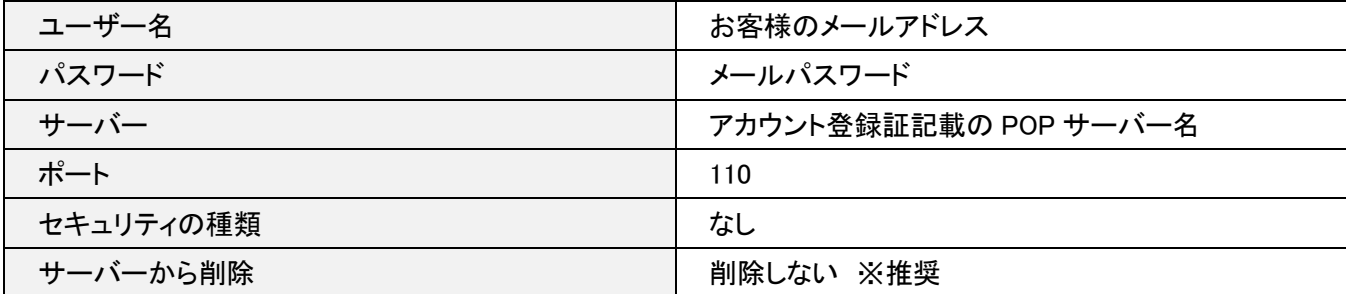

# 4.送信設定の確認

# [ 送信設定 ] をタップします。

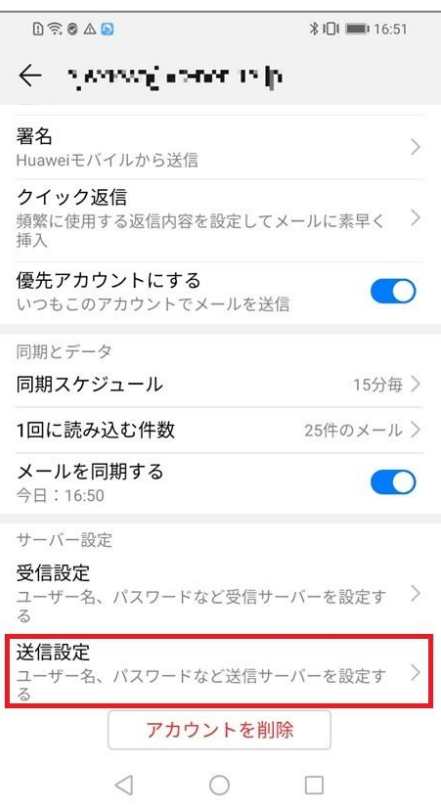

## 各項目が間違いないことを確認し、 [ 完了 ] をタップします。

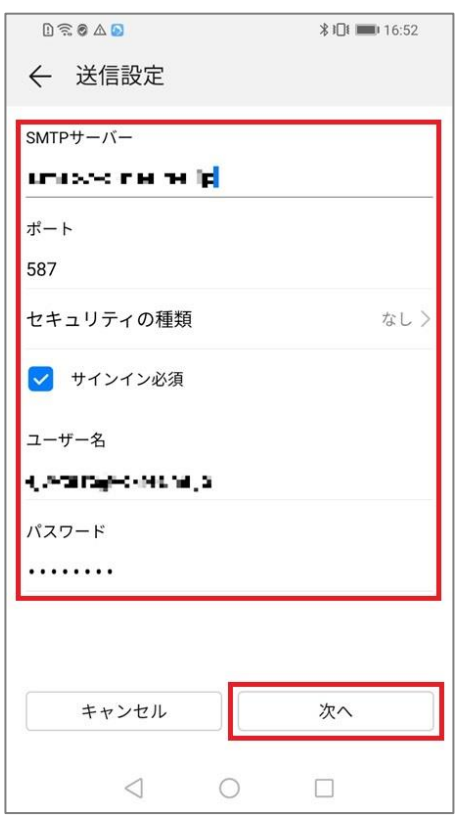

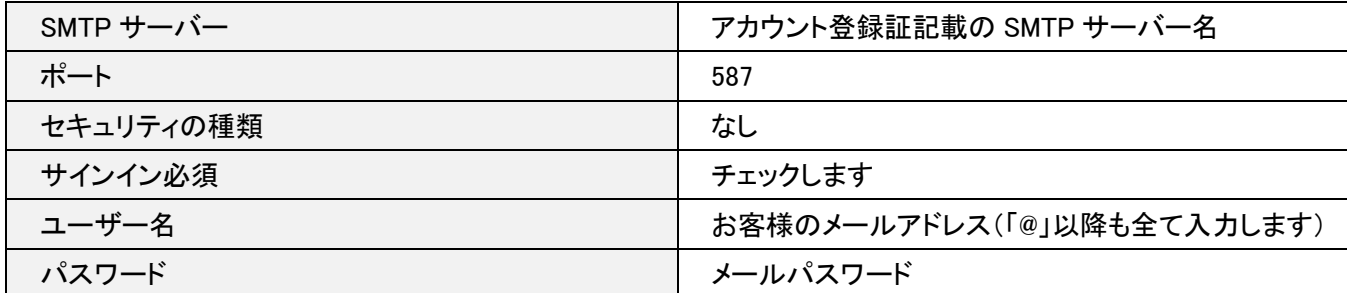

以上で設定確認完了となります。